## **PAWIRELESS on a Windows XP Computer**

These instructions can only be used for a **PERSONALLY-OWNED** computer that will be connecting to PAWIRELESS using Windows XP.

- 1. Click the **Start** button, then click **Run.** Type **ncpa.cpl** and click **OK**. This opens the **Network Connections Control Panel**.
- 2. Right-click **Wireless Network Connection** and select **Properties.**
- 3. Select the **Wireless Networks** tab.
- 4. Under **Preferred Networks,** click **PAWIRELESS** and then click **Properties**. If **PAWIRELESS** doesn't display in the box, click **Add…** and type PAWIRELESS (in all caps) in the **Network Name** field.
- 5. Under the **Association** tab, make sure that **Network Authentication** is set for **WPA2**, the **Data encryption** is set to **AES** and that the checkbox for **The key is provided for me automatically** is checked.

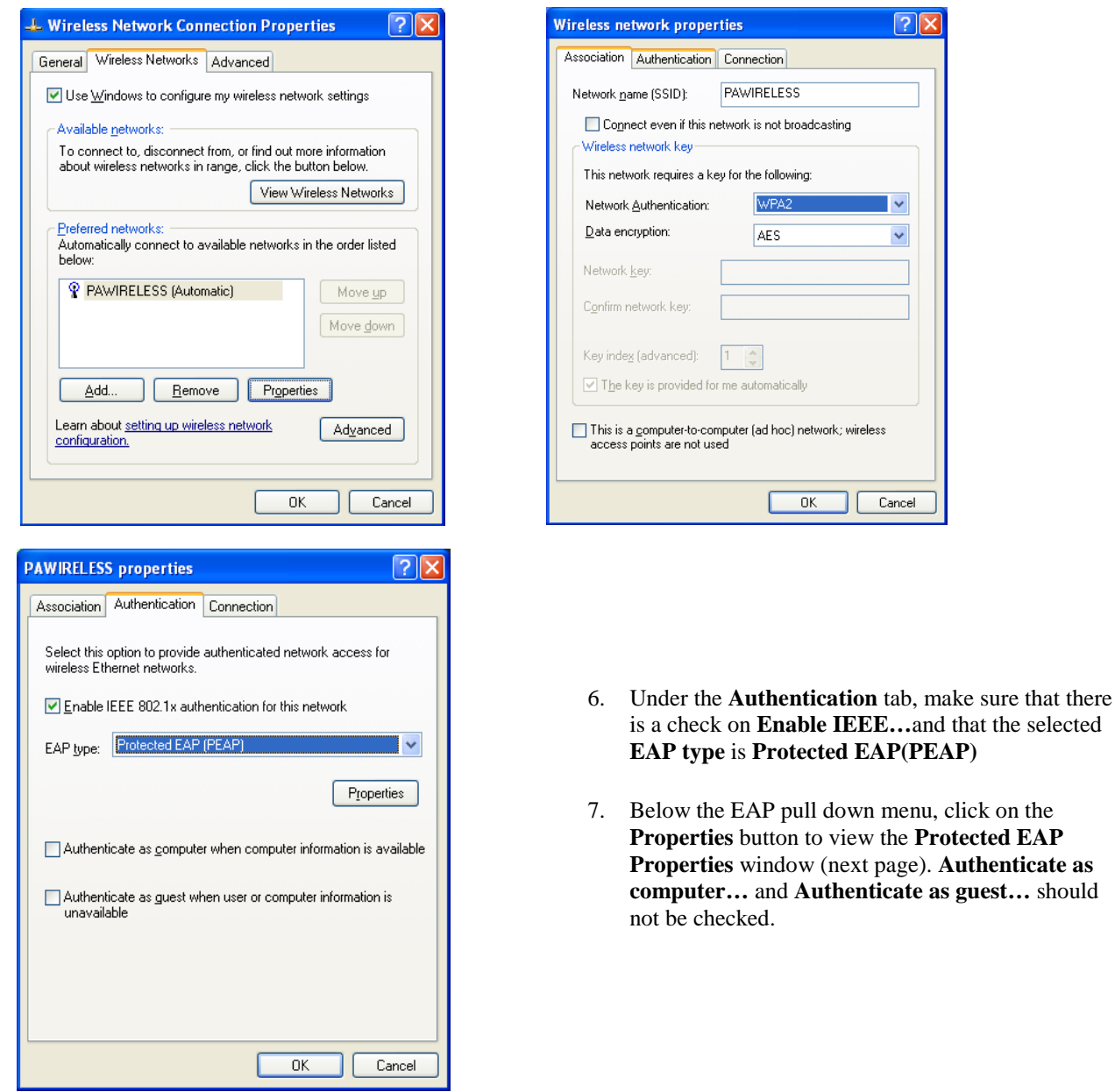

as guest... should

8. **Validate server certificate** must be checked. Under **Trusted Root Certification Authorities**, check **Digicert High Assurance EV Root CA**, and then check the **Enable Fast Reconnect** near the bottom of the window.

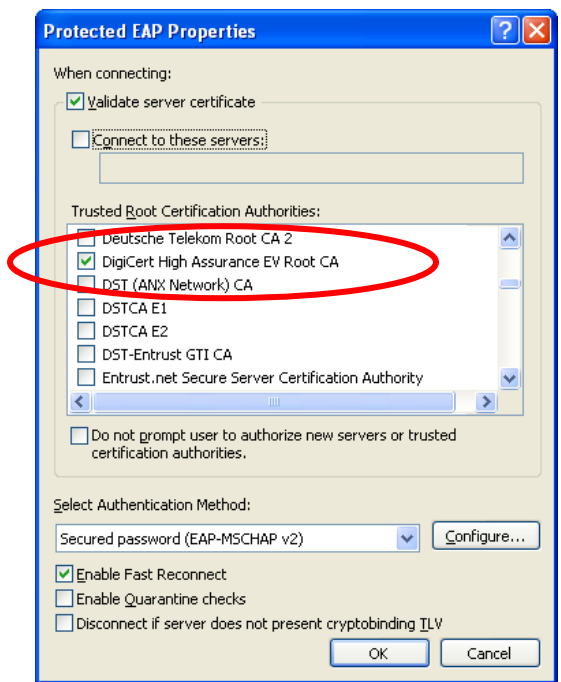

9. Next to **Select Authentication Method:** click on the **Configure** button. In the **EAP MSCHAPv2 Properties**  window, on a personally owned computer **Automatically use my Windows logon name**, must be unchecked.

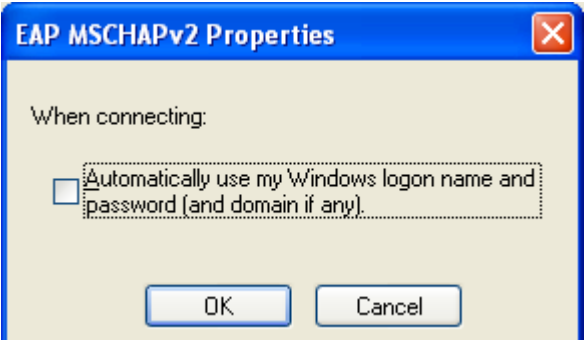

10. Click **OK** to close each of the windows that are open. In the lower-right corner of the computer screen, click on the bubble called **Wireless Network Connectio**n.

Login using your **PAnet username** and **password** using **ANDOVER** as the domain. You should now be connected to the Academy network via PAWIRELESS.

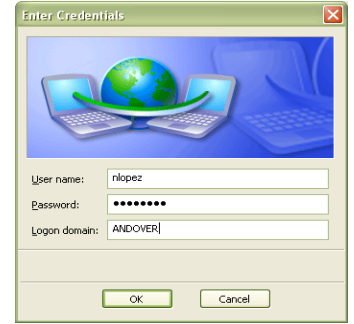

*Welcome to the Phillips Academy Wireless Network!*